# 云杰 URP 智慧财务系统

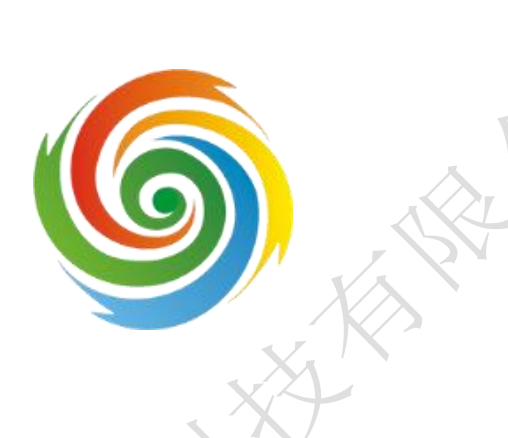

# 采购模块普通用户使用说明书

安徽亘达信息科技有限公司 2021 年 12 月

目录

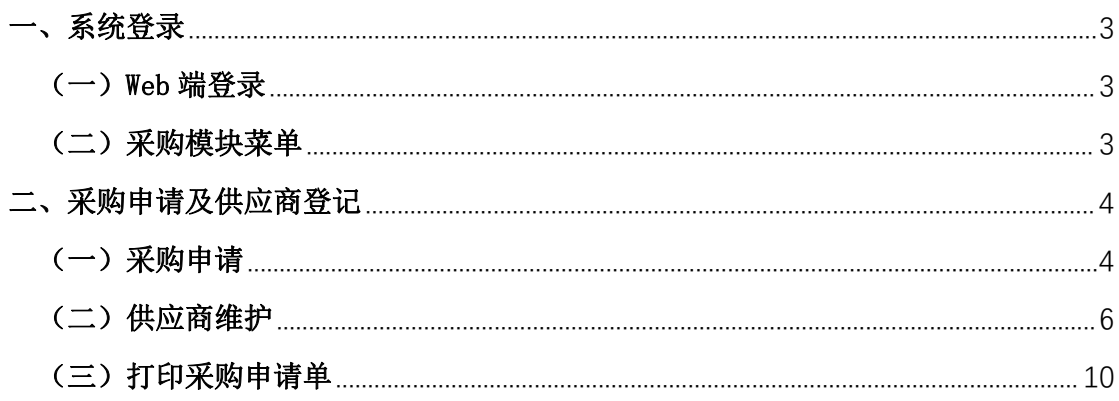

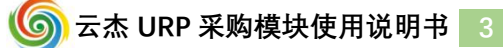

# <span id="page-2-0"></span>一、系统登录

#### <span id="page-2-1"></span> $(-)$  Web 端登录

1.登录系统

打开浏览器(支持内核 IE9、Chromium50 以上的浏览器,推荐 Chromium 内核 的浏览器,例如:谷歌浏览器、360 浏览器的极速模式。如果您打开异常,请将 您的浏览器更新到最新版本),通过校园网或者 VPN 访问"云杰 URP"智慧财务 系统网页。

界面如下图所示。在系统登录区输入用户名和密码(用户名为工号,初始密 码为身份证后六位)后,点击登录即可。

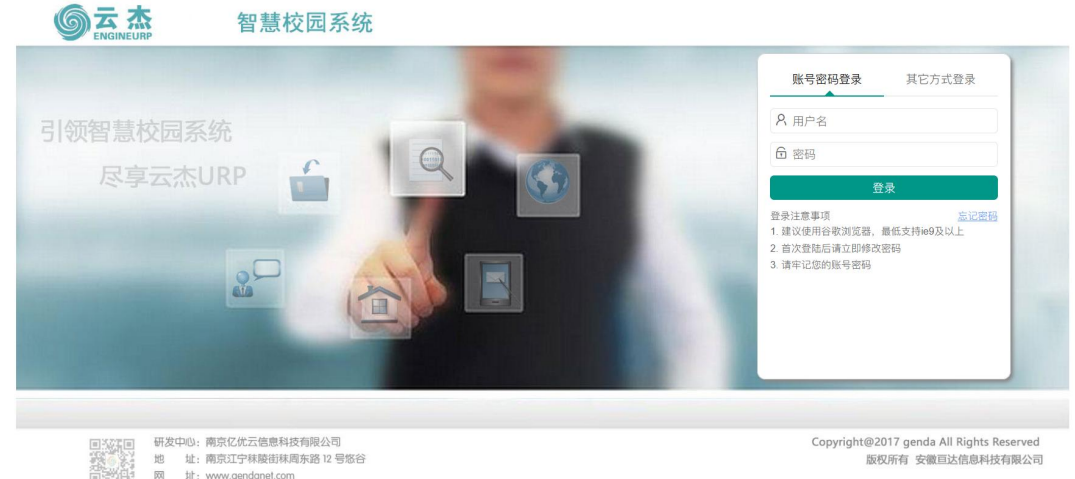

#### <span id="page-2-2"></span>(二)采购模块菜单

进入系统后,点击上方的【采购管理】菜单,可展开左侧采购模块的所有子 菜单。点击相应标签可进入子功能操作,如下图所示:

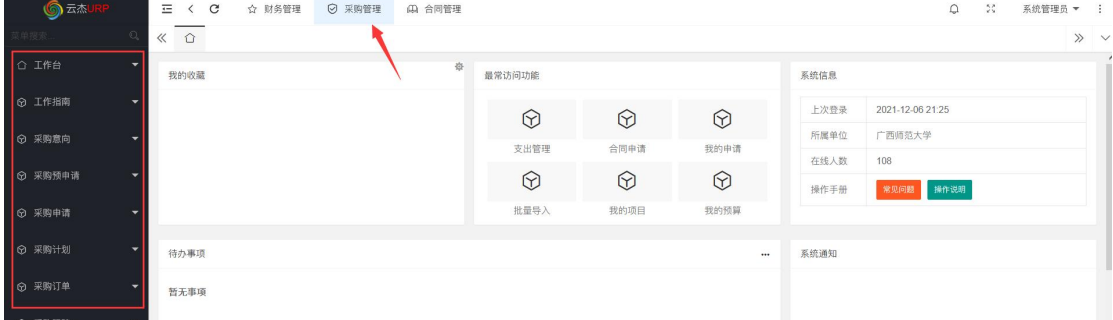

## <span id="page-3-0"></span>二、采购申请及供应商登记

#### <span id="page-3-1"></span>(一)采购申请

采购业务申请单,支持两种方式创建,直接新建和复制新建。前者为根据步 骤填写创建一个新的业务单,后者为根据已有的业务单复制创建一个新的采购申 请单。

打开【采购管理】——【我的申请】——【新增】,界面如下图所示:

1、基本信息填写

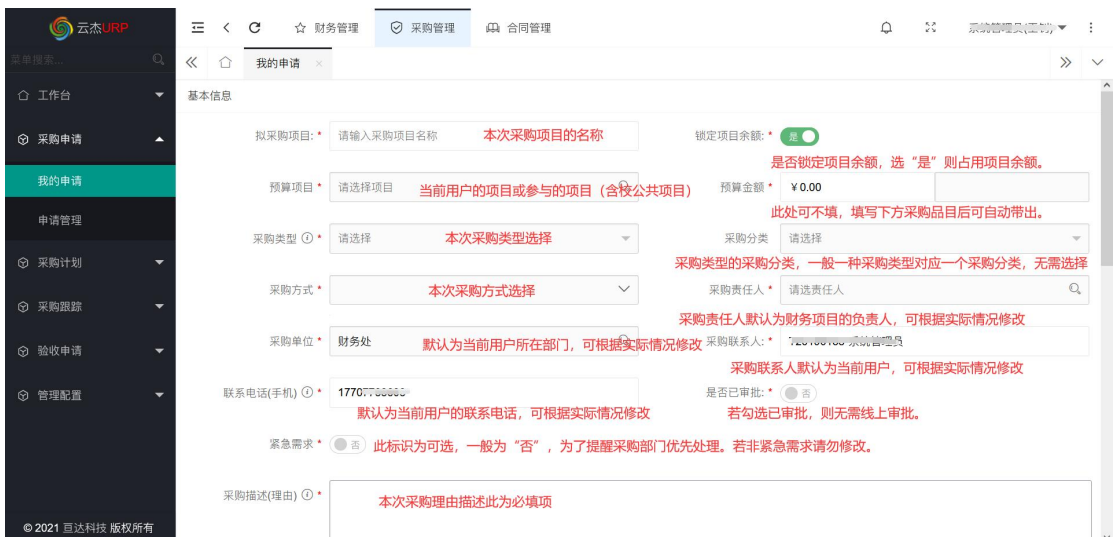

#### 2、项目信息填写

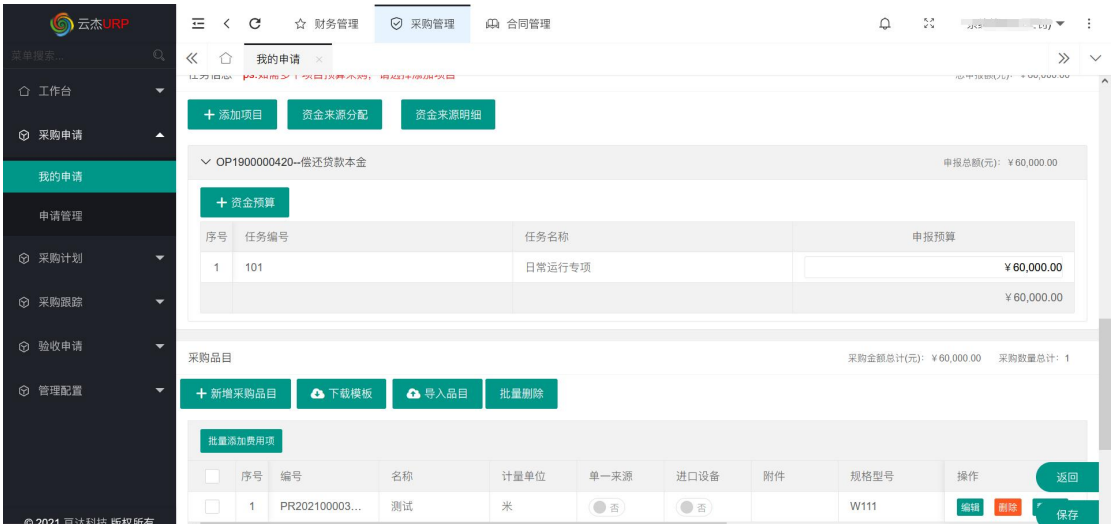

选择完项目后,即可在此添加预算项目的任务信息,点击资金预算按钮,即 可进入任务选择界面,选择对应的任务即可;若采购所支出的项目只有一个,此 处的申报预算可以不填写,采购品目填写完后可自动带入。若有多项目采购,则

点击添加项目按钮,增加其它本次采购的财务项目。

3、采购品目信息填写

添加本采购的具体品目,可以通过模板导入,或者单个添加的方式添加,点 击【新增采购品目】,如下图所示:

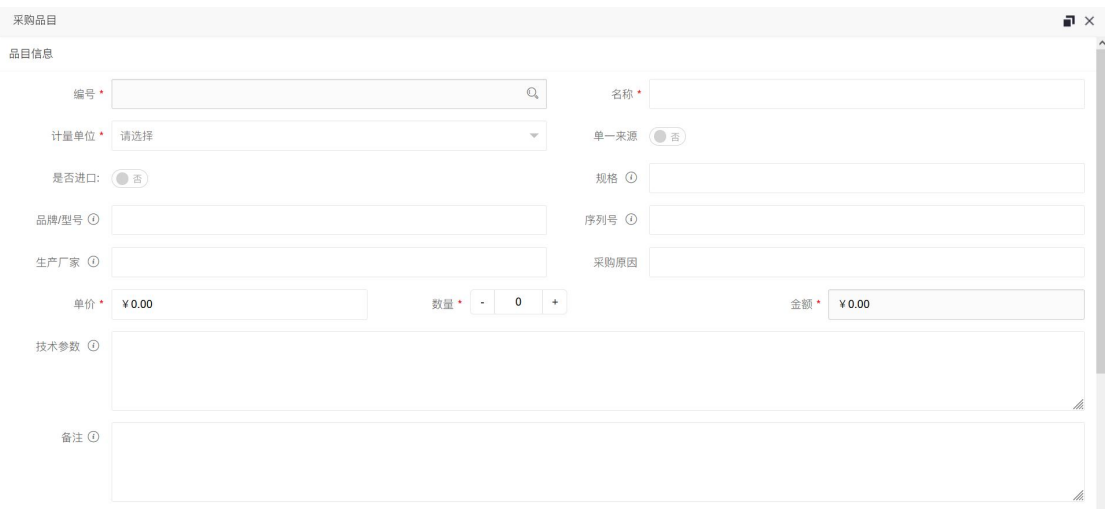

根据页面内容,填写具体品目信息即可。其中星号为必填项。可对此采购品 目下添加附件信息。

4、费用项设置

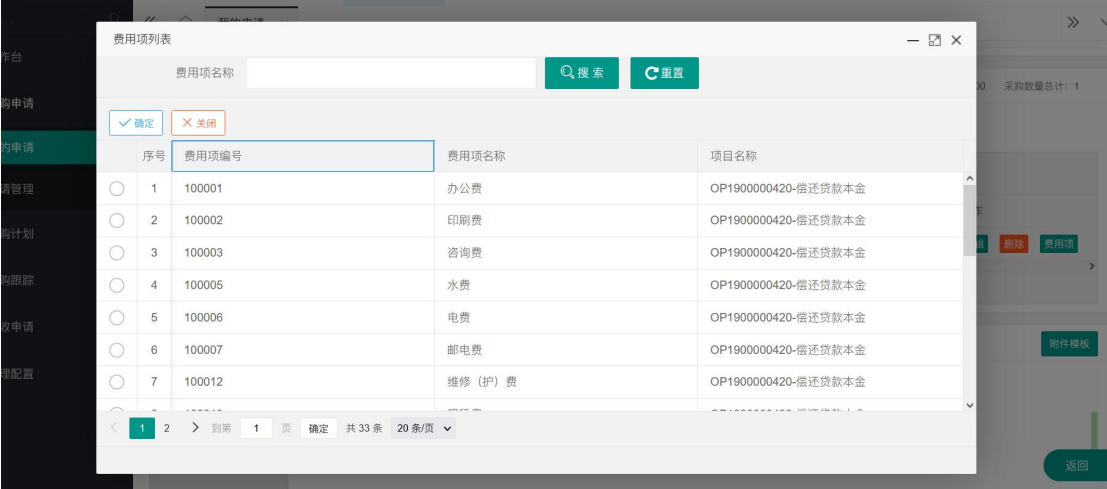

由于财务系统项目采用了费用项的预算控制,所以添加需要采购的品目后, 需要对采购品目进行费用项选择,即采购本品目具体支出的费用项,可以批量选 择,也可以单个选择,选择具体的费用项即可。

(1)单个添加:点击品目后的费用项添加即可。

(2)批量添加(用于多个不同品目,且属于同一个费用项):勾选品目后点 击【批量添加费用项】,选择对应费用项即可。

5、附件信息上传

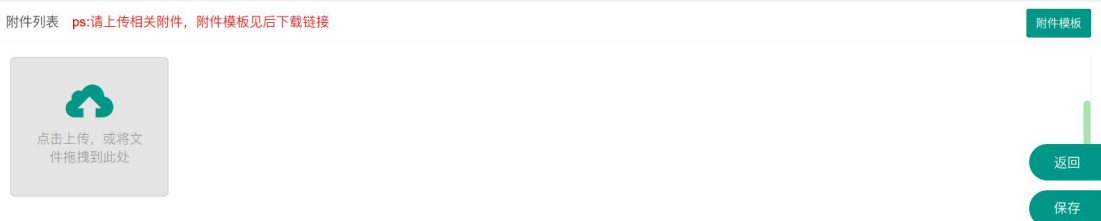

根据实际需要及采购部门相关规定,上传本次采购的相关证明或审批材料。

6、保存并提交

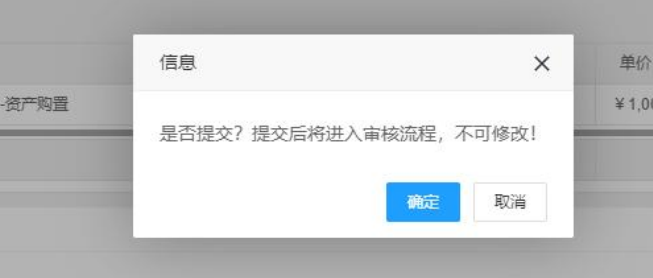

填写完毕,点击保存按钮后,会提醒是否提交,如果确定提交,则自动进入 审核流程,取消提交则为保存状态,可以继续进行修改。

对于未提交审核的业务单,可在我的申请列表中对业务单进行编辑修改,提 交审核操作。对于已提交审核的业务单可在此界面撤回、查询审批进程、查看业 务单内容、打印申报单等操作。

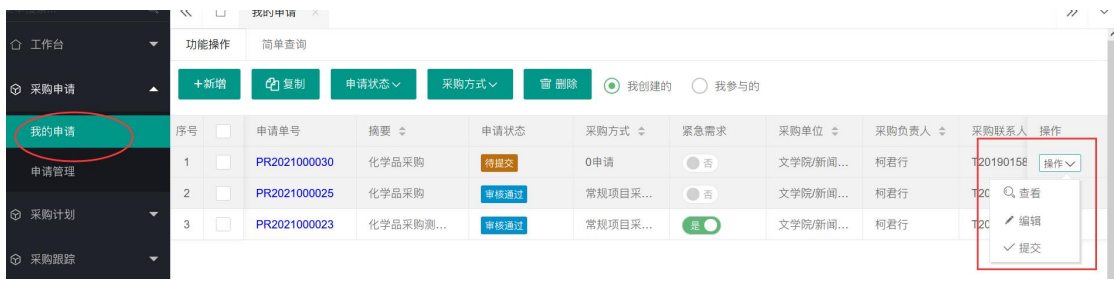

#### <span id="page-5-0"></span>(二)供应商维护

对于采购方式为 5 万以上自行采购的业务单,根据学校和采购部门的相关规 定,需完成供应商登记。如下图所示,若采购业务经办人收到审核信息提示时, 需及时登录系统网页端做供应商登记,登记完供应商后,再进行审批确认,完成

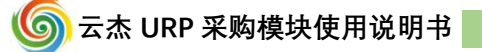

供应商登记工作。若经办人未及时完成则会影响整个采购审批流程的完成。操作 步骤如下图所示:在主业待办事项中,点击【处理】——进入业务单申请界面进 行供应商登记。

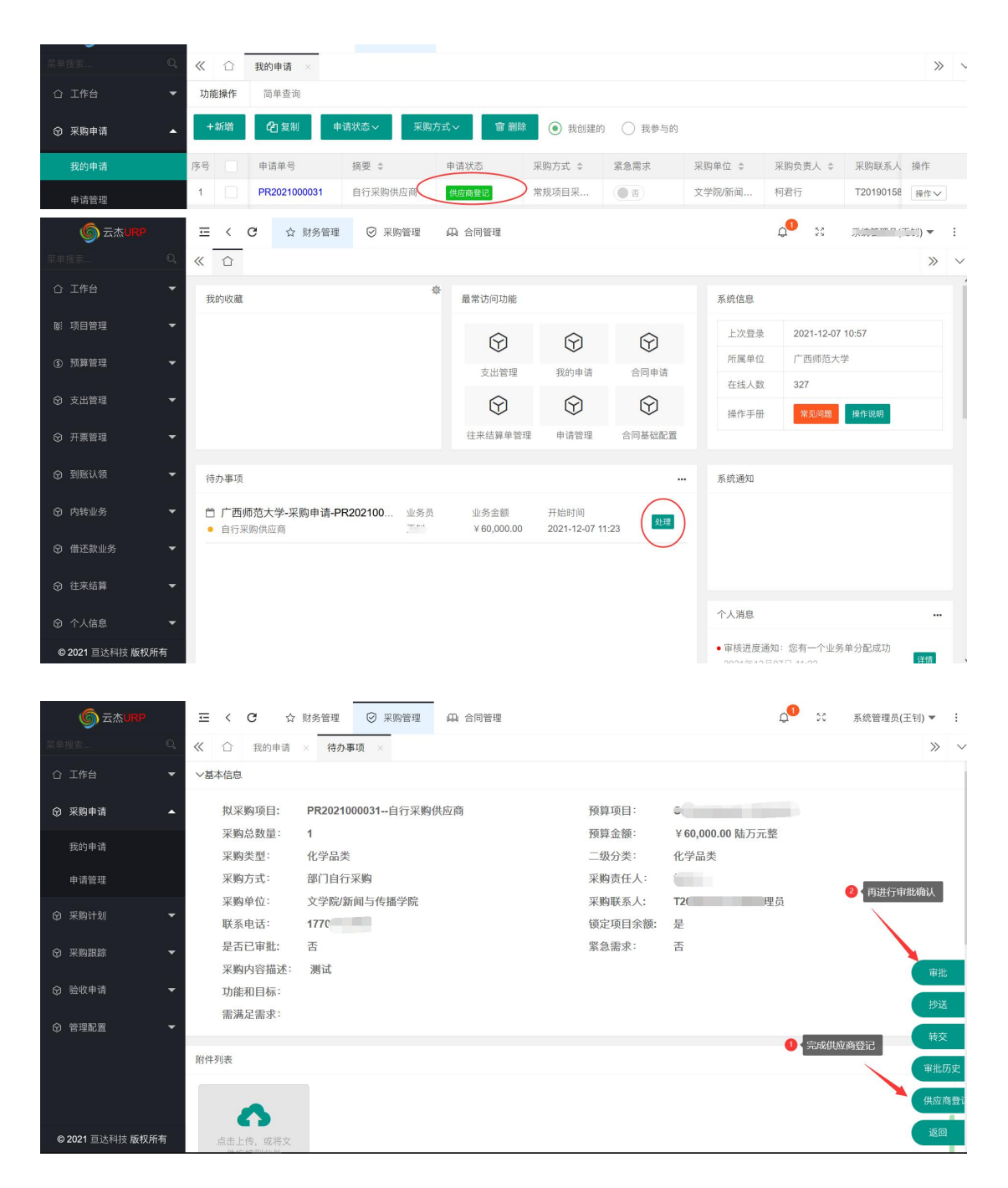

1、供应商登记

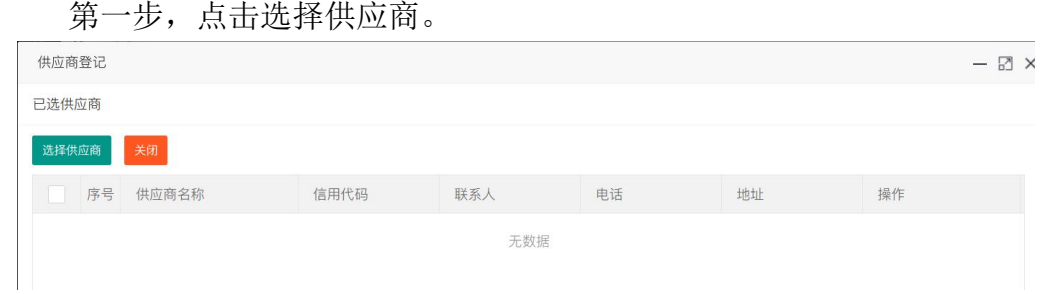

第二步,在出现的供应商列表中直接选择,可进行筛选操作。若没有则可 以新增供应商。

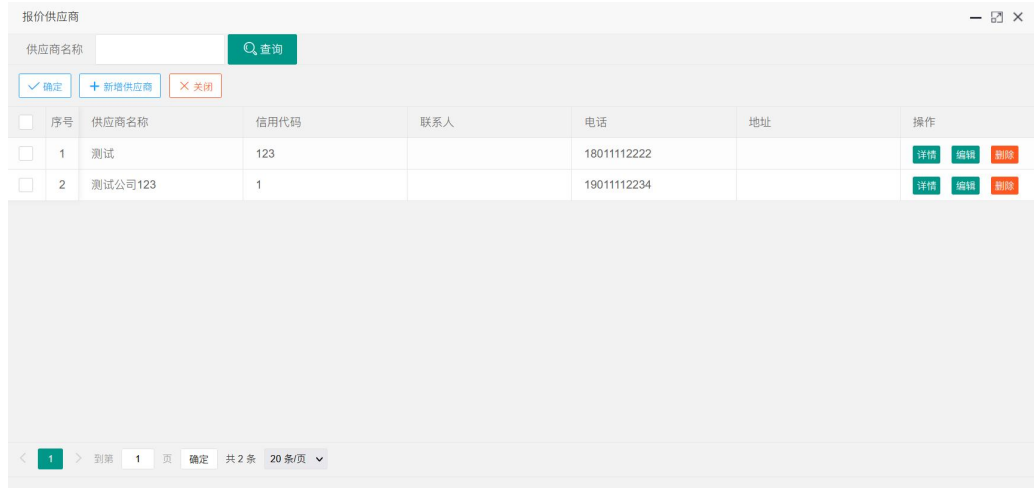

新增供应商操作:填入相关信息后,点击保存即可,其中统一信用代码和 电话为必填项,填写完毕后保存即可。

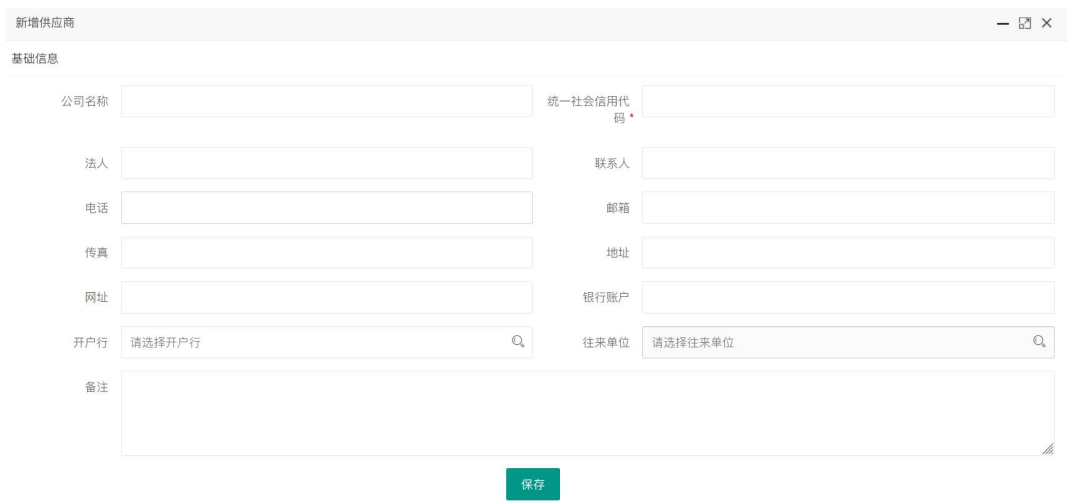

选择好供应商后,如下图所示,即可关闭该页面。

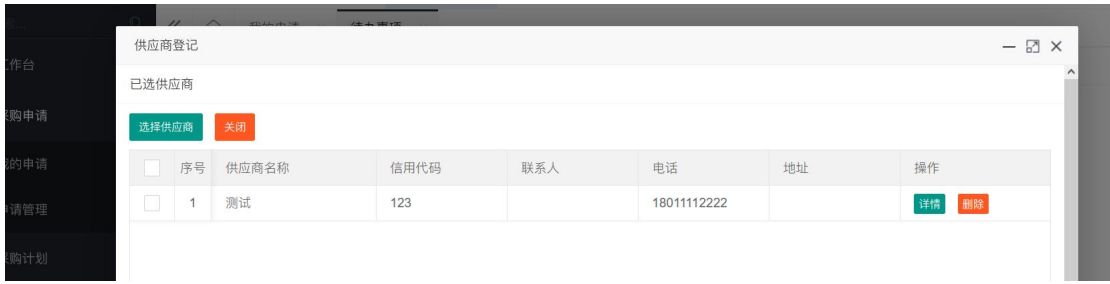

#### 2、审批(此步骤确认供应商登记完成)

供应商选择完成后,点击【审批】,如下图所示,点击【供应商登记完成】, 即完成供应商登记工作。

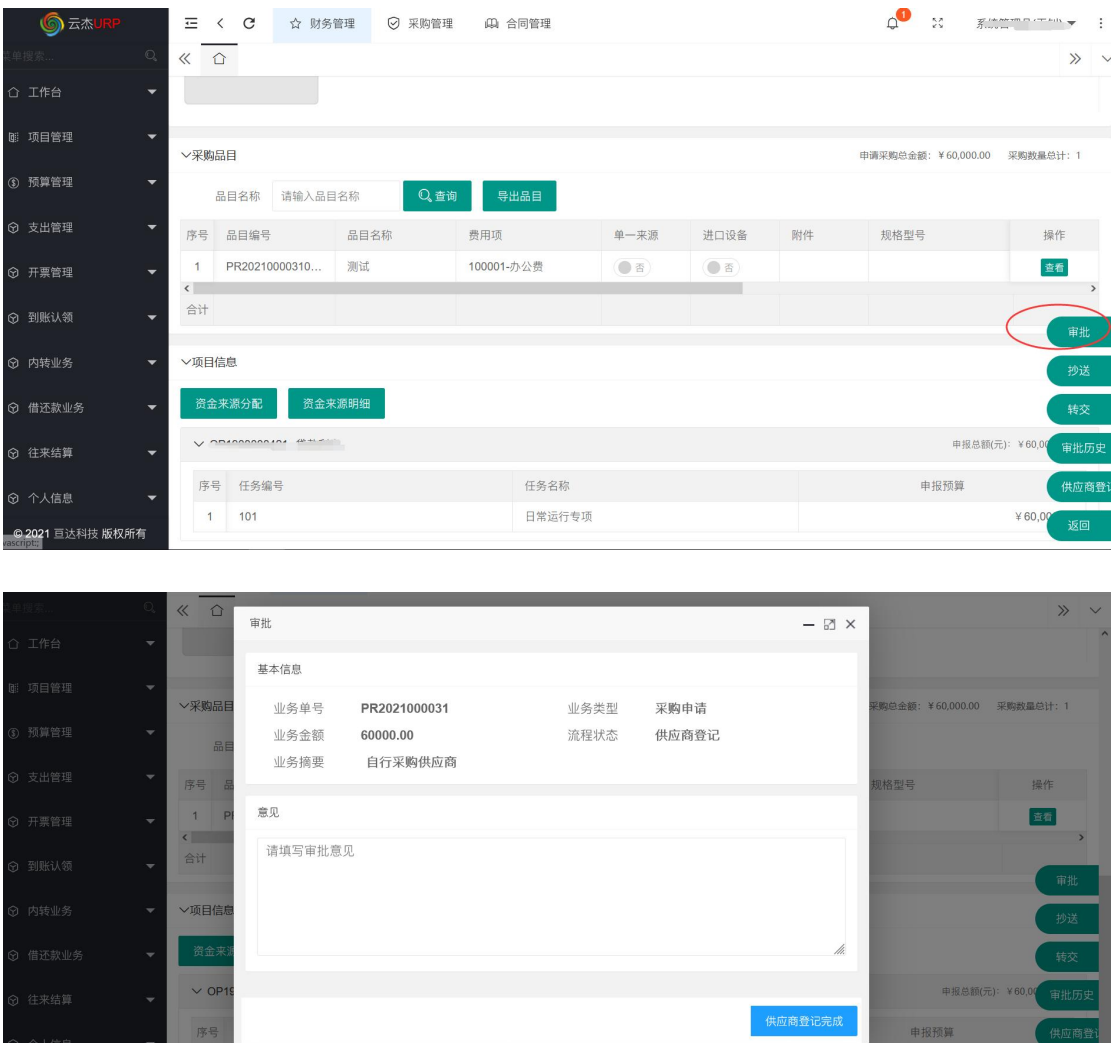

对于单一来源与政采云平台采购方式下的采购申请业务单需选择供应商,其 操作方式与上述供应商登记操作方式一样。

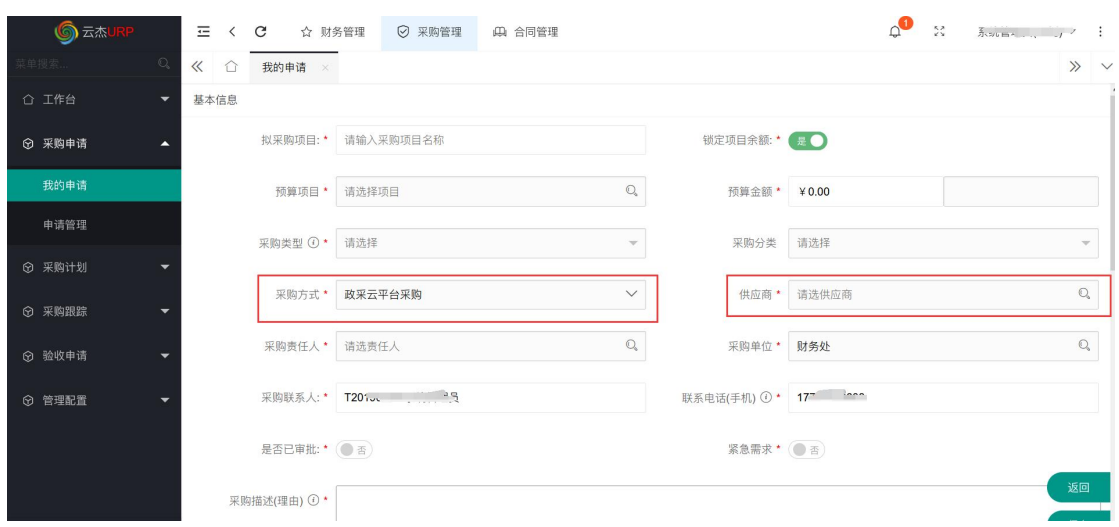

### <span id="page-9-0"></span>(三)打印采购申请单

当采购申请单通过线上审批后,该业务单状态即为"审核通过"。可点击【操 作】-【杳看】-【打印】,杳看、下载或打印采购申请单。

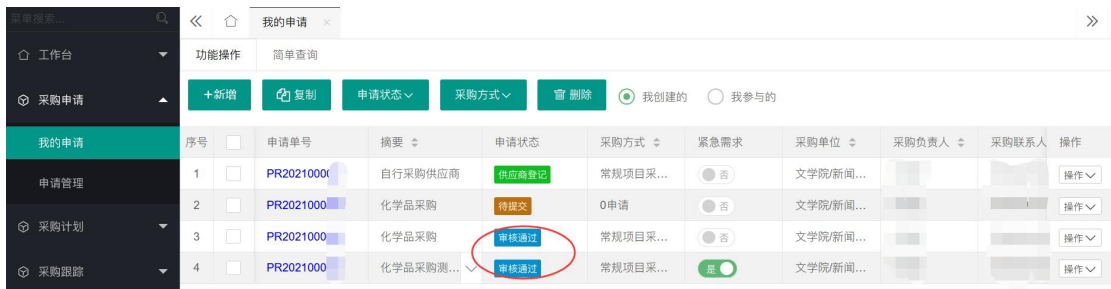

以部门自行采购为例,采购申请表如下图所示:

广西师范大学采购申请表(一次采购金额50万以下)

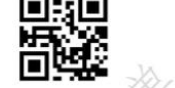

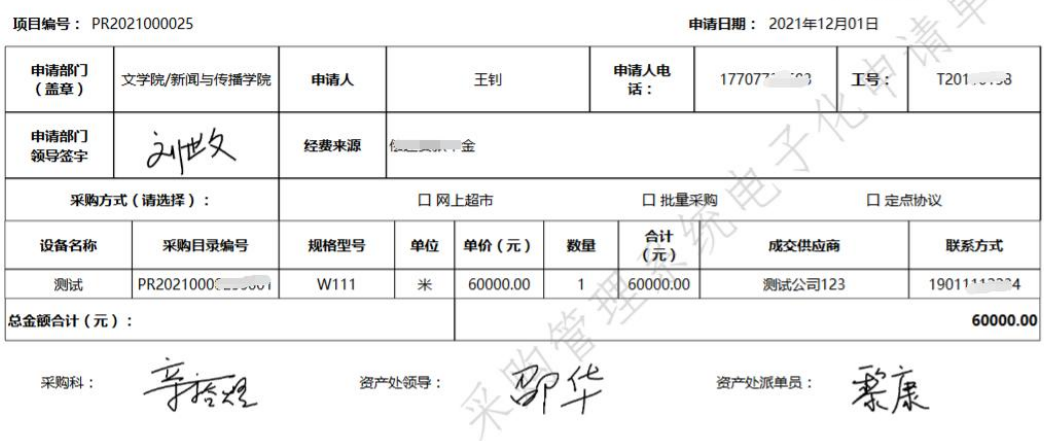